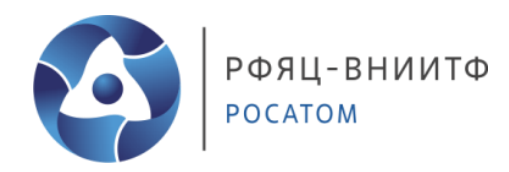

# **ФГУП «РФЯЦ – ВНИИТФ им. академ. Е.И. Забабахина»**

## **Конструкторское бюро № 1 Научно-исследовательское отделение № 4**

Система обеспечения единства измерений на предприятии

# **РУКОВОДСТВО ОПЕРАТОРА**

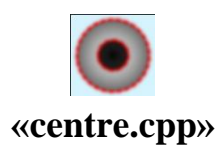

Снежинск, 2022

#### Аннотация

В руководстве описан процесс обработки рентгенографических изображений в программе «centre.cpp».

В разделе «Назначение программы» указаны сведения о назначении программы и информация, достаточная для понимания функций программы и ее эксплуатации.

В разделе «Условия выполнения программы» указаны условия, необходимые для выполнения программы (минимальный состав аппаратных и программных средств).

В разделе «Выполнение программы» описаны действия оператора при обработке изображения.

В разделе «Сообщения оператору» приведены тексты сообщений, выдаваемых в ходе выполнения программы, описания их содержания и соответствующие действия оператора.

Оформление программного документа «Руководство оператора» произведено по требованиям ЕСПД.

# СОДЕРЖАНИЕ

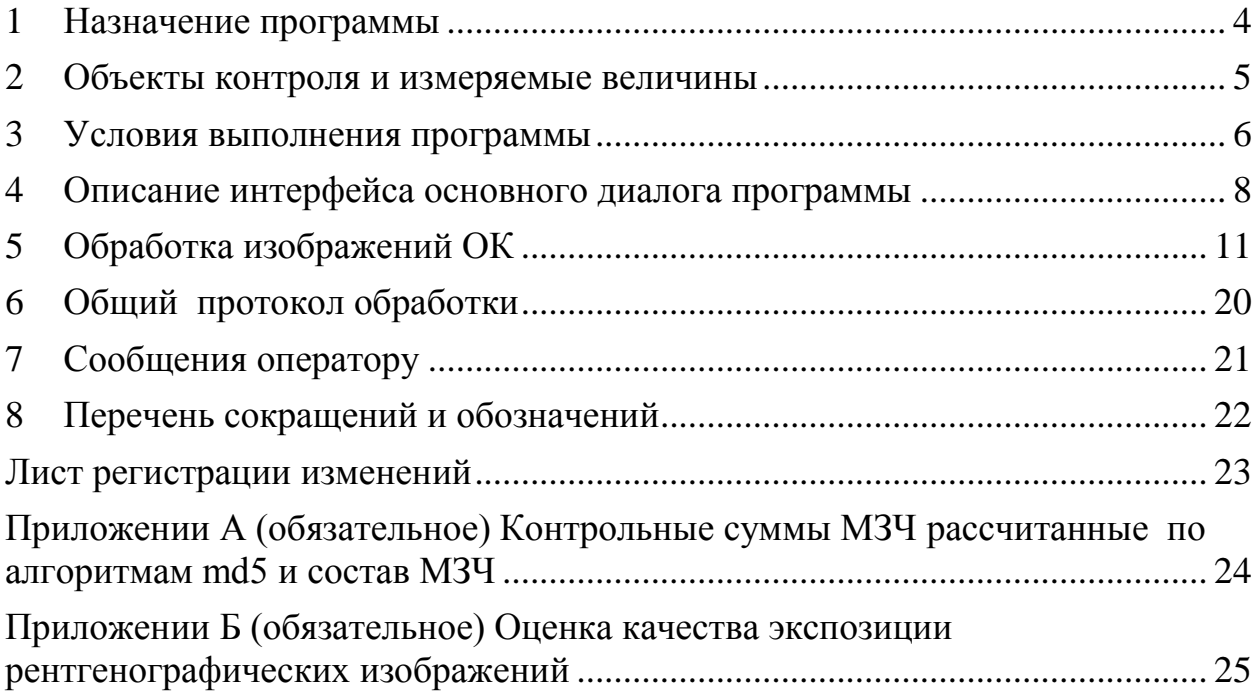

#### <span id="page-3-0"></span>**1 Назначение программы**

#### 1.1 Функциональное назначение программы

Данное руководство предназначено для операторов, выполняющих цифровую обработку рентгенографических изображений в соответствии с существующими методиками измерения взаимного расположения (межцентрового расстояния-МЦР) объектов эллиптической формы, имеющих двойную осевую симметрию.

Программное обеспечение «centre.cpp» v. 2.5 предназначено для компьютерной обработки теневых рентгенографических изображений четырёх попарно ортогональных ракурсов ОК.

Программное обеспечение «centre.cpp» на каждом изображении ОК измеряет проекции МЦР на соответствующие оси системы координат и плоскости. По результатам обработки всех необходимых ракурсов программа автоматически генерирует протокол в формате электронной таблицы «.xlsx», в котором приведены результирующие значения параметров контроля (проекций МЦР).

Данное программное обеспечение применяется в составе различных методик измерения (МИ) МЦР.

1.2 Эксплуатационное назначение программы

Программное обеспечение предназначено для эксплуатации на объектах организующих рентгенографический контроль спец. изделий.

Конечными пользователями программы должны являться сотрудники профильных подразделений.

1.3 Состав функций ПО «centre.cpp» v. 2.5.

1.3.1 Открытие загрузка изображения

1.3.2 Построение гистограммы открытого изображения для анализа качества экспозиции.

1.3.3 Предварительная обработка изображений:

4

1.3.3.1 градуировка изображений с использованием файла градуировки сканирующего устройства (СУ) полученного по методике МГ 42-СУ-ФЭЗ;

1.3.3.2 корректировка положения открытого изображения, исправление грубых наклонов изображения (свыше 1°).

1.3.4 Выбор области поиска границ ядра и оболочки ручным способом (с помощью манипулятора мышь и (или) кнопок в интерфейсе пользователя).

1.3.5 Ввод дополнительных параметров области поиска (количество фрагментов, протяженность, и ширина области поиска).

1.3.6 Выполнение измерения проекций вектора МЦР на открытом изображении ракурса ОК.

1.3.7 Формирование общего протокола обработки по результатам измерения проекций вектора МЦР проведенного для изображений всех ракурсов ОК, полученных по МИ .

#### **2 Объекты контроля и измеряемые величины**

<span id="page-4-0"></span>2.1 Данное ПО применяется в составе методик измерения МЦР объектов, обладающих эллиптической формой в двух взаимно перпендикулярных плоскостях рентгенографирования.

2.2 По количеству информации о контурах границ на рентгенографическом изображении ОК делятся на:

ОК с полным контуром оболочки и ядра;

ОК с неполным контуром оболочки и ядра.

2.3 Построение попарно ортогональных ракурсов при рентгенографировании должно осуществляться поворотом ОК вокруг одной выбранной оси, являющейся осью симметрии ОК. Данная ось далее будет обозначена как ось X.

2.4 Результатами работы данного ПО являются значения величин следующих параметров ОК:

а) *Mx* – величина проекции МЦР на ось симметрии **X**;

б) *Myz* – величина проекции МЦР в плоскости, перпендикулярной оси X (плоскость YZ);

в) *M* – величина (модуль) вектора МЦР.

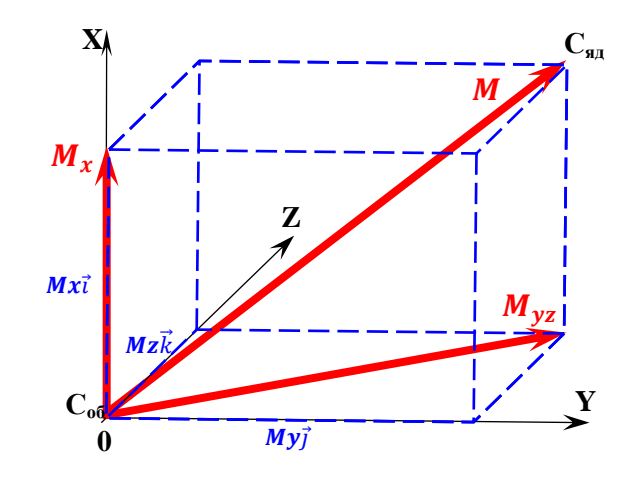

Рисунок 1 – Схема представления МЦР в трёхмерном пространстве.

На рисунке обозначены:

 $C_{\alpha 6}$  и  $C_{\alpha \alpha}$  – центры оболочки и ядра, соответственно;

0Х, 0Y, 0Z – оси системы координат, начало координат находится в центре оболочки;

 $\overrightarrow{C_{06}C_{A\mu}}$  – вектор МЦР;

Значения величин  $M_{\nu z}$ ,  $M$  вычисленные по формулам (3).

$$
M_{yz} = \sqrt{{M_y}^2 + {M_z}^2},
$$
  

$$
M = \sqrt{{M_x}^2 + {M_y}^2 + {M_z}^2}.
$$
 (3)

где  $\pmb{M}_\pmb{x}$  ,  $\pmb{M}_\pmb{y}$  ,  $\pmb{M}_\pmb{z}$  - проекции вектора  $\overline{\text{MI} \text{H}}$  на оси системы координат.

## <span id="page-5-0"></span>**3 Условия выполнения программы**

3.1 Минимальный состав аппаратных средств

Для работы ПО «centre.cpp» требуется ПК или ноутбук включающий в себя:

- процессор с тактовой частотой 2.8 ГГЦ или выше;

- оперативную память объемом 4 ГБ или выше;

- жесткий диск объемом 128 ГБ и выше;

- графический адаптер: графическое устройство Microsoft DirectX 9;

- монитор с разрешением экрана не менее 1024 х 768 пикселей;

3.2 Минимальный состав программных средств

Системные программные средства, используемые ПО «centre.cpp», должны быть представлены локализованной версией ОС Windows 7 и выше. Пакет Microsoft Office 2010 и выше.

3.3 Требования к персоналу (пользователю)

Конечный пользователь программы (оператор) должен обладать практическими навыками работы с графическим пользовательским интерфейсом ОС.

3.4 Требования к исходным данным

ПО «centre.cpp» работает со следующими форматами изображений:

- \*.dcm;
- $-$  \*.tif;
- \*.tiff;
- $-$  \*.bmp.

3.5 Требования для обеспечения режимных требований

3.5.1 Обрабатываемые изображения ОК имеют уровень конфиденциальности информации «Для служебного пользования».

Для выполнения режимных требований по обращению со сведениями ограниченного доступа: хранение, передача и обработка файлов изображений должны вестись в соответствии с нормативной документацией.

### <span id="page-7-0"></span>**4 Описание интерфейса основного диалога программы**

4.1 Пользовательский интерфейс программы.

4.1.1 Пользовательский интерфейс программы разделен на 5 этапов:

ввод исходных данных;

исправление возможного наклона ОК на изображении;

 выставление предварительного положения контуров ядра и оболочки;

ввод дополнительных параметров;

вывод результата.

4.1.2 Описание интерфейса программы

4.1.2.1 Главное окно программы

Главное окно программы (рисунок 3) состоит из меню, области отображения изображений и панели задач.

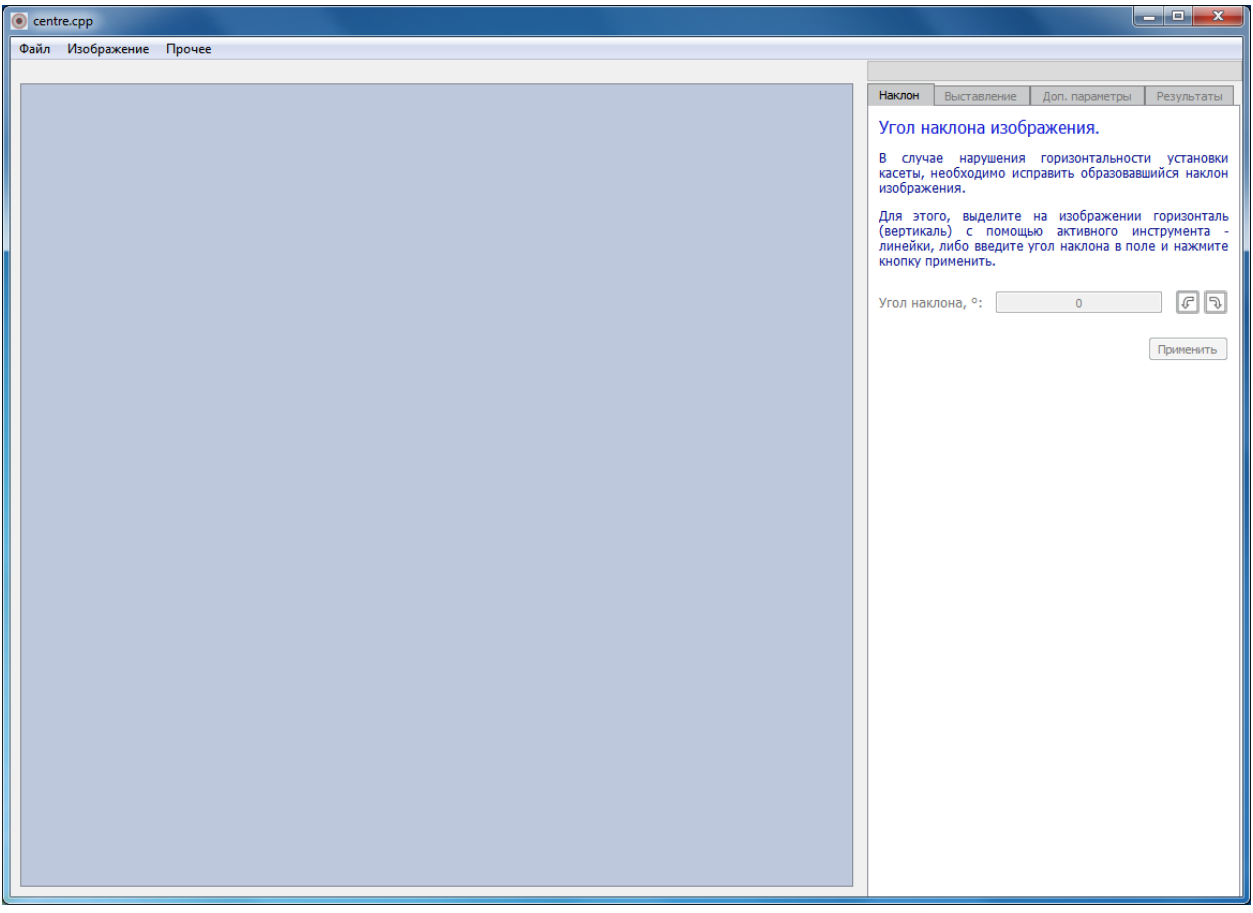

Рисунок 2 - «Главное окно программы»

Пункт меню «Файл» содержит следующие пункты:

- «Открыть», открывает диалоговое окно добавления изображения в программу для обработки.

- «Закрыть», удаляет добавленное изображение из области отображения изображения.

- «Выход», завершает работу программы.

Пункт меню «Изображение» включает пункт «Анализ гистограммы», показывает гистограмму изображения (Рисунок 4)

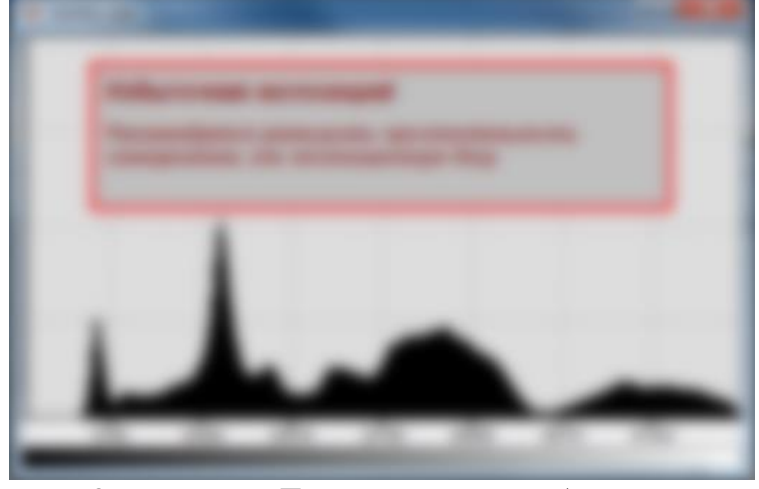

Рисунок 3 - окно «Гистограмма изображения» Пункт меню «Прочее» состоит из пунктов:

- «Пакетная обработка» сервисная функция, для тестирования данного ПО разработчиком.

- «О программе», выводит сообщение о версии программы и разработчике (Рисунок 5).

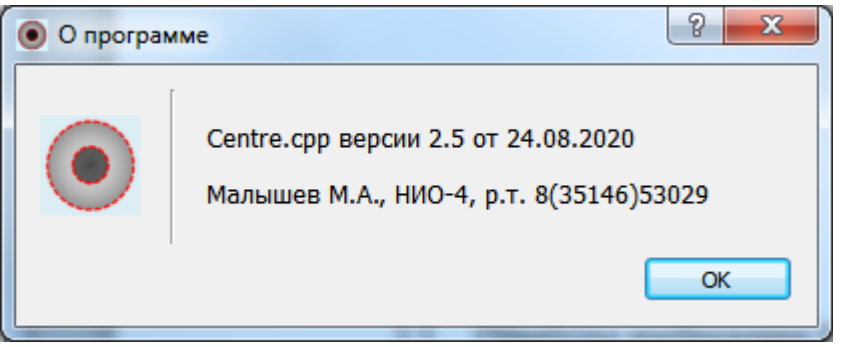

Рисунок 4 - окно «О программе»

Для открытия изображения в меню «Файл» выбираем пункт «Открыть». В открывшемся диалоговом окне необходимо выбрать нужный для обработки файл (рисунок 6).

| $\mathbf{x}$<br>O Open File                                         |                |                 |            |                                     |                           |         |
|---------------------------------------------------------------------|----------------|-----------------|------------|-------------------------------------|---------------------------|---------|
| • Компьютер • Локальный диск (С:) • 2020-05-20 • 2020-05-20_750 bez |                |                 |            | $\ast$<br>▾                         | Поиск: 2020-05-20_750 bez | م       |
| Упорядочить ▼                                                       | Новая папка    |                 |            |                                     | 888 -                     | $\circ$ |
| ۸<br>Избранное                                                      | ≂<br>Имя       | Дата изменения  | Тип        | Размер                              |                           |         |
| b.<br>Загрузки                                                      | 0.DCM          | 20.05.2020 0:15 | Файл "DCM" | 28 729 KB                           |                           |         |
| 罕<br>Недавние места                                                 | 90.DCM         | 20.05.2020 0:18 | Файл "DCM" | 28 707 KB                           |                           |         |
| Рабочий стол                                                        | <b>180.DCM</b> | 20.05.2020 0:21 | Файл "DCM" | 28 768 KB                           |                           |         |
|                                                                     | 270.DCM        | 20.05.2020 0:24 | Файл "DCM" | 28 786 KB                           |                           |         |
| Библиотеки                                                          |                |                 |            |                                     |                           |         |
| H<br>Видео                                                          |                |                 |            |                                     |                           |         |
| R<br>Документы                                                      |                |                 |            |                                     |                           |         |
| Изображения<br>$\blacksquare$                                       |                |                 |            |                                     |                           |         |
| Mузыка                                                              |                |                 |            |                                     |                           |         |
|                                                                     |                |                 |            |                                     |                           |         |
| Компьютер<br>r L                                                    |                |                 |            |                                     |                           |         |
| Покальный диск                                                      |                |                 |            |                                     |                           |         |
| Архив Програм                                                       |                |                 |            |                                     |                           |         |
| Текущие работь                                                      |                |                 |            |                                     |                           |         |
| ⇒ Архив_Софт (F:)                                                   |                |                 |            |                                     |                           |         |
| $\Box$ Документы (G:)                                               |                |                 |            |                                     |                           |         |
| Имя файла: 0.DCM                                                    |                |                 | $\cdot$    | Images (*.dcm *.bmp *.tif *.tiff) ▼ |                           |         |
|                                                                     |                |                 |            |                                     | Отмена<br>Открыть         |         |
|                                                                     |                |                 |            |                                     |                           |         |

Рисунок 5 -диалог «Открыть файл»

## 4.1.2.2 Окно параметры

При открытии изображения в область отображения откроется окно «Параметры» (рисунок 7), содержащее следующие настраиваемые параметры.

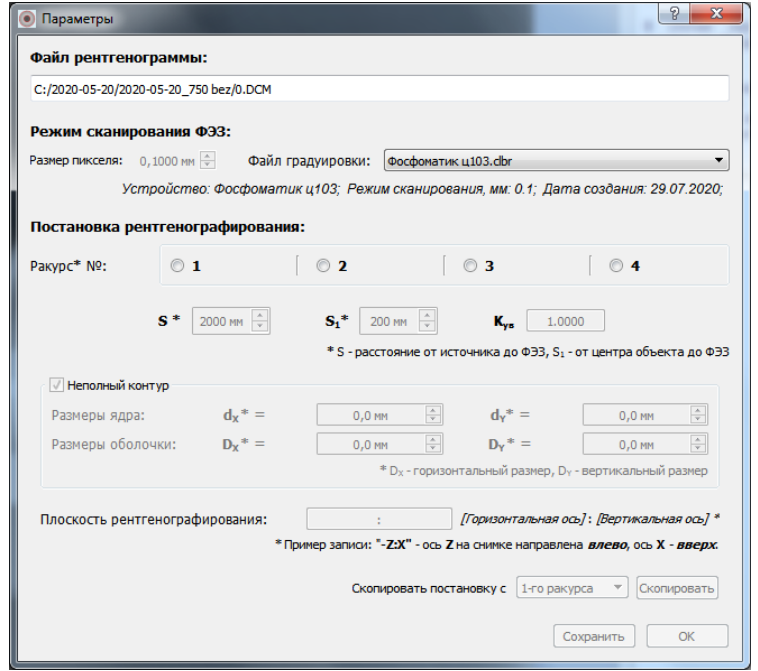

Рисунок 6 - окно «Параметры»

«Файл рентгенограммы», показывает путь открываемого файла;

«Режим сканирования» фотолюминесцентного экрана с запоминанием (ФЭЗ) имеет 2 параметра настройки:

- «Размер пикселя» позволяет задать размер пикселя от 0 до 0,1000мм, с шагом 0,0125;

- «Файл градуировки», позволяет выбрать из выпадающего списка файл градуировки сканирующего устройства (СУ). Данный файл создается в процессе градуировки соответствующего СУ по методике МГ 42-СУ-ФЭЗ.

«Постановка рентгенографирования», позволяет установить ракурс и задать параметры S и S<sub>1.</sub> Параметр  $K_{ys}^{-1}$  вычисляется автоматически.

Параметр «Не полный контур» позволяет активировать ввод данных о характерных размерах ОК.

«Плоскость рентгенографирования» устанавливает расположение осей. Например, запись **«-Z:Y»** означает, что в плоскости рентгенограммы, положительное направление оси Z (по КД) находится слева, а оси Y - сверху.

«Скопировать постановку с» позволяет выбрать с какого ракурса скопировать вводимые параметры  $S$  и  $S_1$ .

Кнопка «Скопировать» копирует все введенные параметры.

Кнопка «Сохранить» - сохраняет все введенные параметры.

Кнопка «ОК» применяет все указанные настройки к выбранному изображению.

#### <span id="page-10-0"></span>**5 Обработка изображений ОК**

- 5.1 Запустить программу «centre.cpp».
- 5.2 Идентифицировать ПО по следующим признакам
- наименование ПО;
- номер версии ПО;

1

 $^{1}$  Коэффициент увеличения вычисляется по формуле  $\rm{K_{yB}}=\frac{S}{S-1}$  $\overline{S-S_1}$ 

- контрольной сумме (суммам) исполняемого кода метрологически значимой части (МЗЧ) ПО.

Для этого в главном окне программы (рисунок 3) в меню «Прочее» выбрать пункт «О программе» (Рисунок 5). Должно быть: наименование-«centre.cpp», версия-«2.5».

Контрольные суммы МЗЧ рассчитанные по алгоритмам md5 и состав МЗЧ приведены в Приложении А.

5.3 С помощью меню «Файл» - «Открыть» в открывшемся диалоговом окне (рисунок 6) выбрать нужный для обработки файл изображения.

5.4 В меню «Изображение» выбрать пункт «Анализ гистограммы». По гистограмме изображения (Рисунок 4) провести анализ качества экспозиции в соответствии с приложением Б

5.5 В открывшемся окне «Параметры» ввести (скорректировать) исходные данные:

5.6 Выбрать файл градуировки соответствующий СУ, на котором было получено изображений.

5.7 Выбрать номер ракурса.

5.8 Ввести значения расстояний S и S1.

5.9 ПРИ НЕОБХОДИМОСТИ проводить обработку изображений с использованием данных о ОК, - заполнить соответствующие поля.

5.10 Заполнить поле «Плоскость рентгенографирования» в соответствии с приведёнными пояснениями (пояснения обозначены в окне «Параметры» символом «\*»).

5.11 Нажать кнопку «ОК».

5.12 При выявлении оператором (визуально) на изображении наклона ОК свыше 1° необходимо скорректировать наклон изображения кнопками:

 $\boxed{\epsilon}$  - повернуть изображение против часовой стрелки на 90°

 $\overline{5}$ - повернуть изображение по часовой стрелке на 90°. Также можно воспользоваться инструментом «Линейка»:

При зажатой левой кнопки манипулятора «мышь» на изображении и одновременном перемещении манипулятора, нарисуется прямая линия. Угол наклона линии автоматически высчитывается и отображается в поле «Угол наклона, °» (рисунок 8).

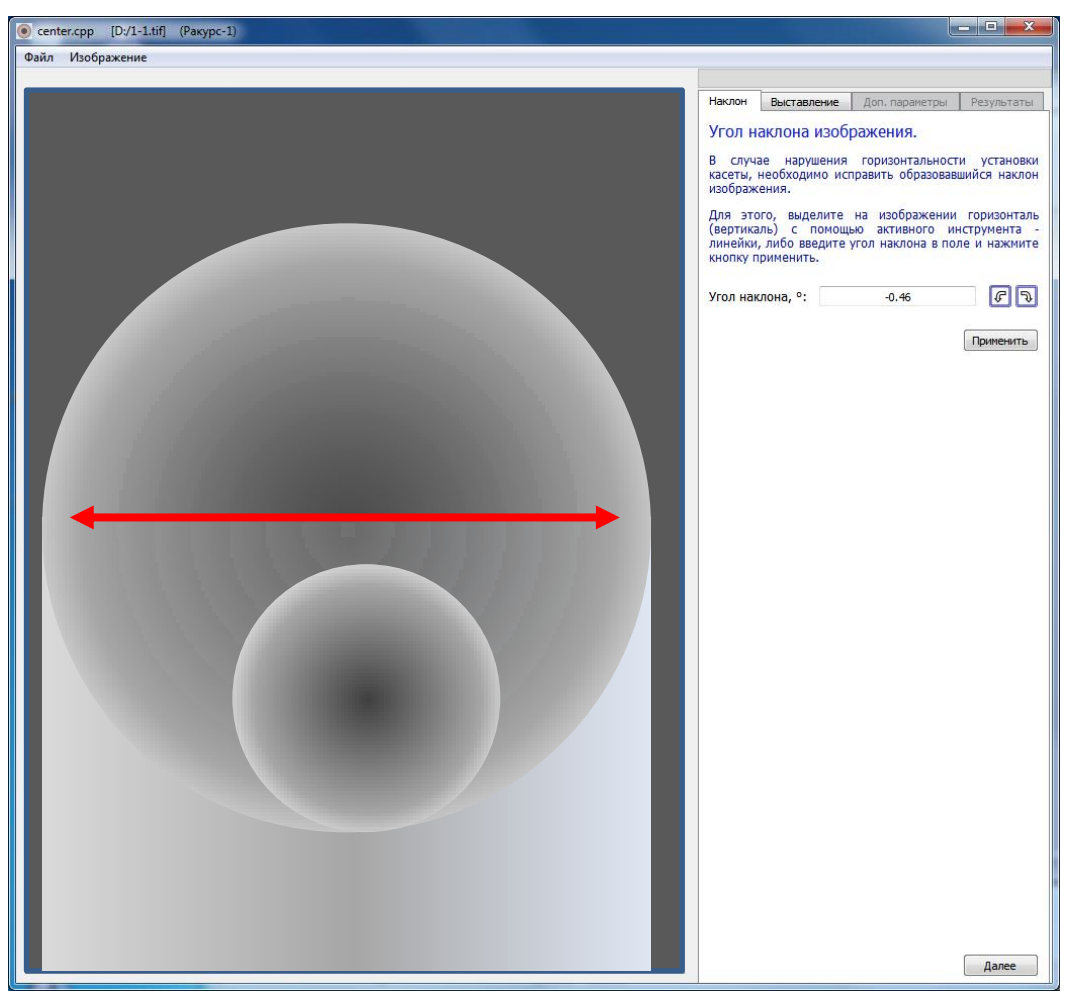

Рисунок 7 - Корректировка наклона изображения

ПРИМЕЧАНИЕ: Для того чтобы определить угол наклона изображения ОК и скорректировать его, необходимо провести линию вдоль какого-либо конструктивного элемента на изображении ОК, который заведомо должен быть либо горизонтальным, либо вертикальным (как показано на рисунке 8).

Кнопка «Применить» применяет (поворачивает изображение) введенный угол наклона в поле или вычисленный относительно проведенной линии.

5.13 Нажать кнопку «Далее» для перехода к следующему этапу – вкладка «Выставление».

5.14 Произвести выставление положения области поиска границ двух ОК. В открывшейся вкладке «Выставление» (рисунок 9) в верхней ее части расположено поле «Шаг перемещения» для выставления шага перемещения областей контуров.

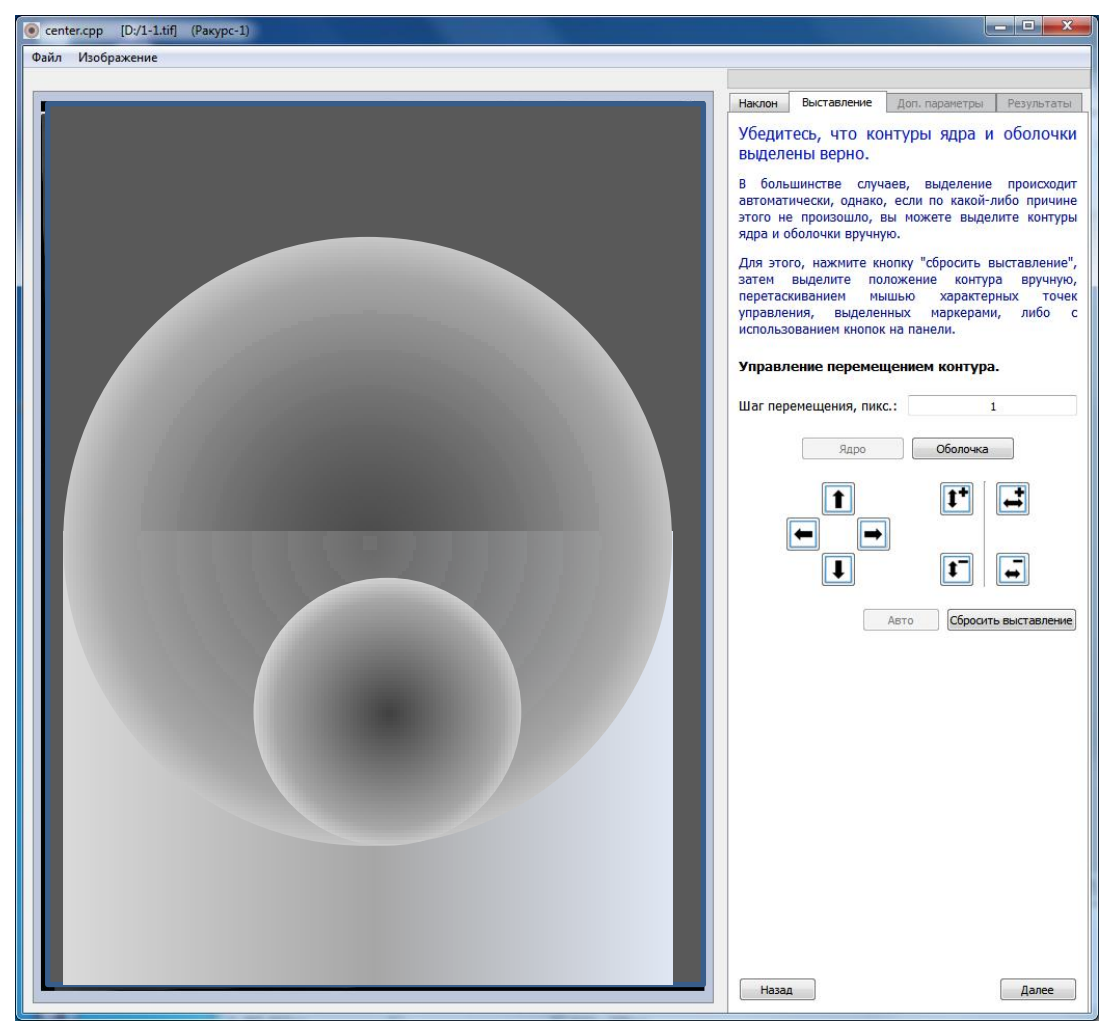

Рисунок 8 - Выставление положения области поиска границ ядра и оболочки

Кнопки «ОК-1» и «ОК-2» переключают области для редактирования. Блок кнопок слева, в виде стрелок, предназначен для перемещения выделенной области контура. Блок кнопок справа, предназначен для изменения размеров выделенной области контура.

Кнопка «Авто» автоматически выставляет области контуров.

ПРИМЕЧАНИЕ Кнопка «Авто» активна только в режиме «Неполный контур».

Кнопка «Сбросить выставление» сбрасывает выставленные области контуров по умолчанию. В нижней части распложены кнопки «Назад» и «Далее».

Кнопка «Назад» возвращает на предыдущую вкладку.

Кнопка «Далее» переходит на следующую вкладку.

ПРИМЕЧАНИЕ Выставление контуров можно осуществить и манипулятором «мышь», перемещая маркеры соответствующих областей границ контуров ОК.

5.15 После завершения выставления положения области поиска границ ядра и оболочки нажать кнопку «Далее» для перехода к следующему этапу – вкладка «Доп. параметры».

5.16 При открытии вкладки «Доп. Параметры» зелёным цветом на изображении отобразятся границы области поиска (рисунок 10).

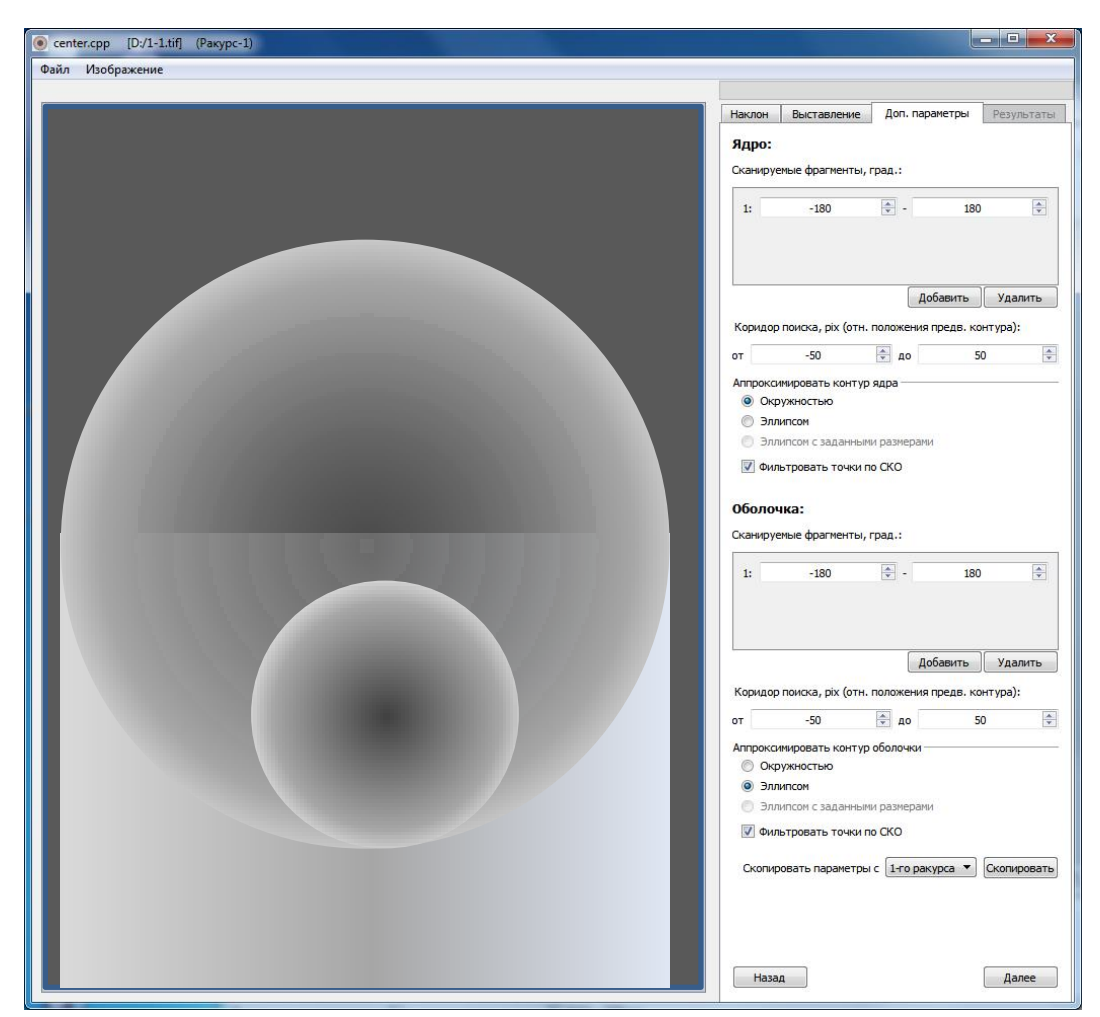

Рисунок 9 - Задание количество фрагментов обработки для области поиск, ширины области и способа аппроксимации точек контура

На вкладке «Доп. параметры» расположены два блока параметров, где верхний блок - предназначен для редактирования параметров первого ОК, нижний – второго. Блоки содержат следующие параметры:

- «Сканируемые фрагменты», позволяет выделить нужный фрагмент обработки изображения. В общем случае область поиска может состоять из нескольких фрагментов. Для добавления фрагмента, нажмите кнопку «Добавить», для удаления – кнопку «Удалить». Выделение фрагмента для обработки осуществляется посредством задания диапазона углов. Например для ОК с полным контуром диапазон задается как [-180° 180°] как показано на рисунке 3.8. При этом 0° располагается сверху относительно центра изображения а 180° – снизу.

- Поля «Коридор поиска», предназначены для задания ширины (в пикселях) соответствующей области поиска. По умолчанию этот параметр задан: от -30 до 30. Если контуры границ ОК имеют овальную (эллиптическую) форму, но строго не является эллипсом, то заданная по умолчанию область поиска может не охватить весь контур границ ОК. В этом случае необходимо расширить область поиска (например как на рисунке 3.8 до «от -50 до 50») до тех пор пока область поиска не будет включать весь имеющийся на изображении контур границ ОК.

Далее аппроксимировать контур ядра можно следующим способом:

- **Окружностью:** с использованием метода наименьших квадратов (МНК) определяется радиус аппроксимирующей окружности и координаты её центра;

- **Эллипсом:** с использованием МНК определяется вертикальная и горизонтальная полуось аппроксимирующего эллипса и координаты его центра;

- **Эллипсом с заданными размерами:** с использованием МНК точки контура аппроксимируются эллипсом с фиксированными размерами полуосей, определяются только координаты центра эллипса;

Выбор одного из этих способов отдельно для ядра и оболочки должен быть регламентирован в МИ использующей данное ПО

Опция «Фильтровать точки по СКО» фильтрует найденные точки контуров границ по критерию СКО относительно положения найденного аппроксимирующего эллипса (окружности). Данная опция должна быть включена всегда (должна стоять галочка).

«Скопировать параметры с»: выпадающий список с номером ракурса и кнопка «Скопировать» позволяет скопировать описанные выше параметры с другого ракурса.

Кнопка «Назад» возвращает на предыдущую вкладку.

Кнопка «Далее» запускает алгоритм обработки в соответствии с введенными параметрами на этапах 5.3- 5.14 и переходит на вкладку «Результаты». Алгоритм обработки изображения (поиск точек границ, поиск координат центров) проходит в три этапа. Более подробно алгоритм обработки описан в МИ использующей данное ПО.

5.17 После задания дополнительных параметров на вкладке «Доп. Параметры» нажать кнопку «Далее»

Процесс обработки изображения показан на рисунке 11.

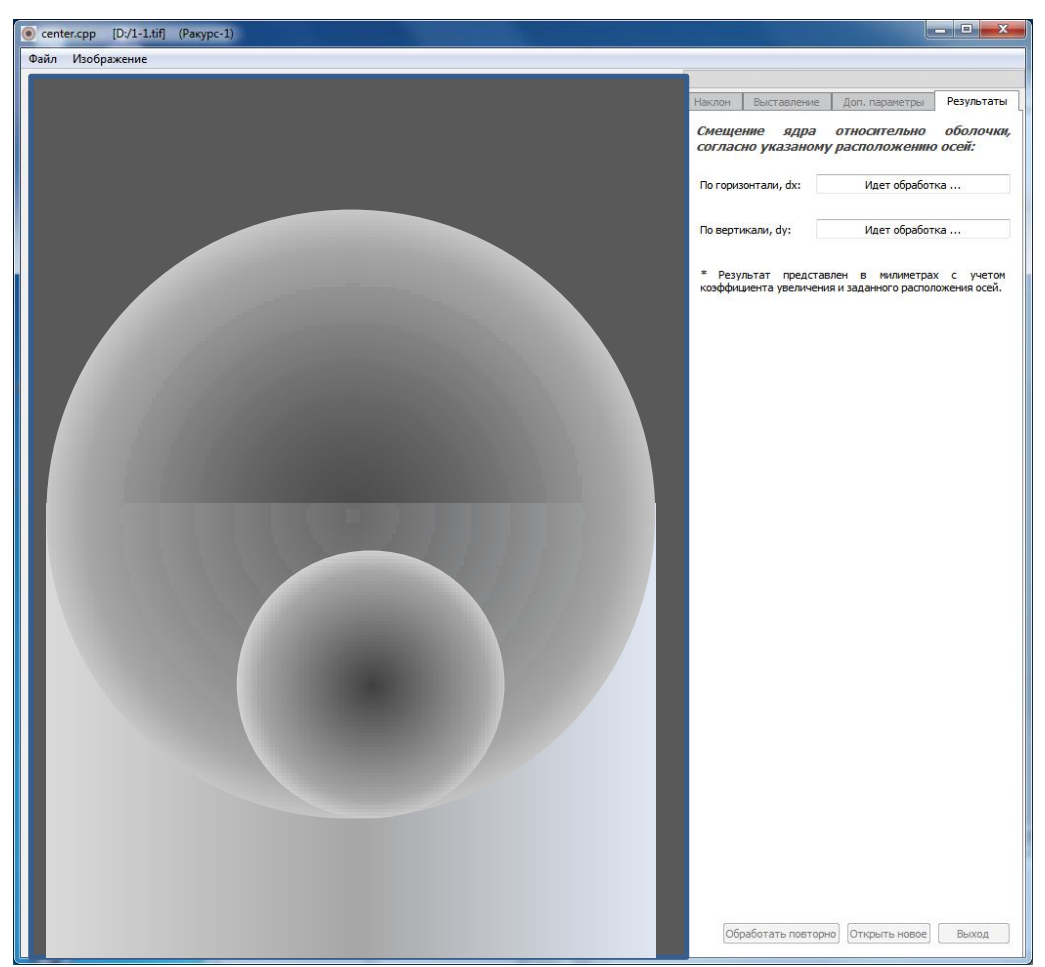

Рисунок 10 - Процесс работы алгоритма обработки изображения По завершению обработки изображения программа выдаст сообщение (рисунок 14) и создаст два файла электронной таблицы:

«[имя обрабатываемого файла].xlsx» - файл с результатами обработки текущего файла изображения.

«Protocol.xlsx» - общий протокол обработки, при обработки изображений других ракурсов ОК информация в этот файл добавляется (с заменой).

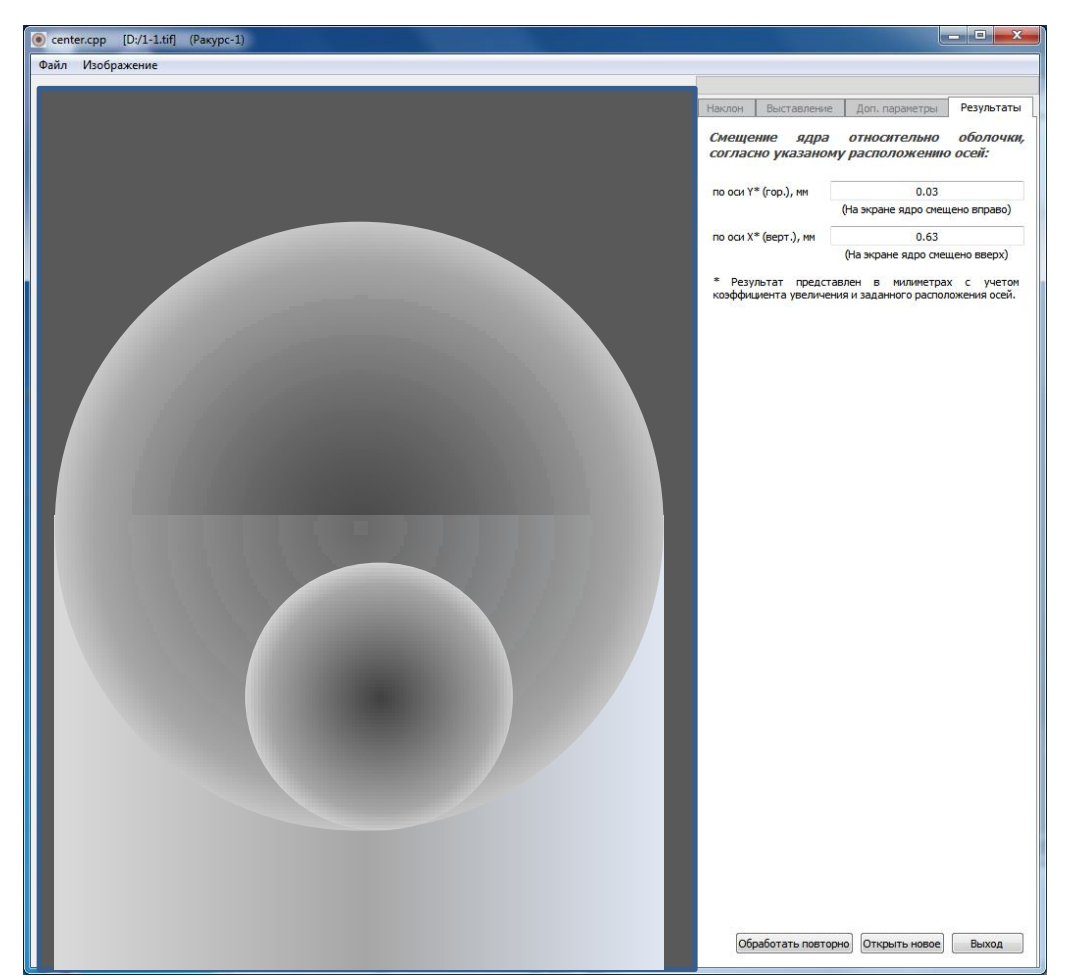

Рисунок 11 - Завершение алгоритма отработки и отображение результатов измерений в системе координат изображения (оси X и Y)

Результаты обработки вычислений будут отображены в соответствующих полях «По оси Y» и «По оси Х» (рисунок 13).

Кнопка «Обработать повторно», позволяет повторно обработать открытый файл изображения.

Кнопка «Открыть новое», открывает диалоговое окно открытия нового изображения.

Кнопка «Выход», закрывает работу программы.

5.18 Провести обработку изображений остальных(необработанных) ракурсов ОК . Для этого нажать кнопку «Открыть новое» на вкладке «Результаты» и повторить для нового изображения действия по пунктам 5.4-5.15.

### **6 Общий протокол обработки**

<span id="page-19-0"></span>**6.1** Формирование общего протокола обработки «Protocol.xlsx» (рисунок 14) по всем обработанным изображениям выполняется программой автоматически в соответствии с:

- номером ракурса текущего изображения;

информацией о расположении координатных осей введенной в форме «Параметры» (рисунок 5) в поле «Плоскость рентгенографирования».

При обработки изображений других ракурсов ОК информация в этот файл добавляется с заменой в соответствии с номером ракурса.

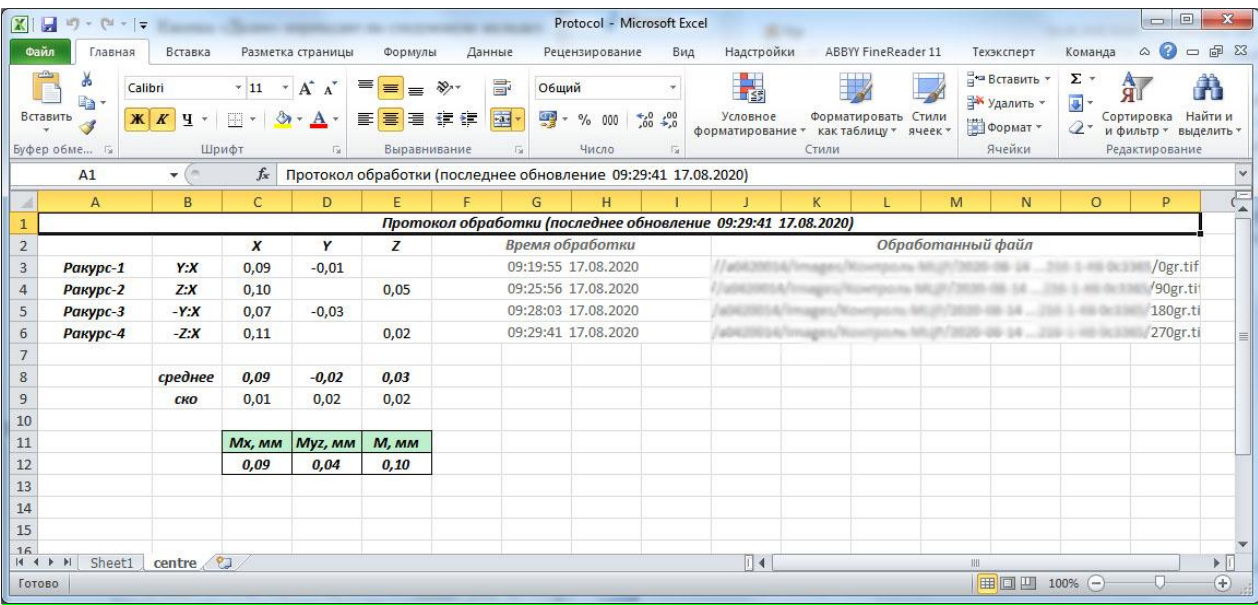

Рисунок 12 - Общий протокол обработки - «Protocol.xlsx»

6.2 Файл «Protocol.xlsx» содержит следующую информацию:

- результаты измерения $M_x$ ,  $M_{yz}$ , M соответственно в ячейках C12,

D12, E12;

 $-$  значения проекции  $M_x, M_y, M_z$ , вектора МЦР на координатные оси соответственно в ячейках C3:С6, D3:D6, E3:E6;

- номера ракурсов изображений в ячейках A3:A6;
- положение координатных осей на каждом изображении B3:B6;
- дата и время обработки каждого изображения G3:G6, H3:H6;
- пути к файлам обработанных изображений в ячейках J3:J6.

6.3 Хранение на цифровых носителях информации файлов изображений ОК, результатов измерений в виде файла «Protocol.xlsx» при необходимости осуществляется в соответствии с требованиями 3.5.

## **7 Сообщения оператору**

<span id="page-20-0"></span>Сообщение оператору об успешном обновлении файла протокола электронной таблицы «Protocol.xlsx» (рисунок 15) сообщает, что данный файл был создан при обработке первого изображения и обновлен при обработке других ракурсов изображений.

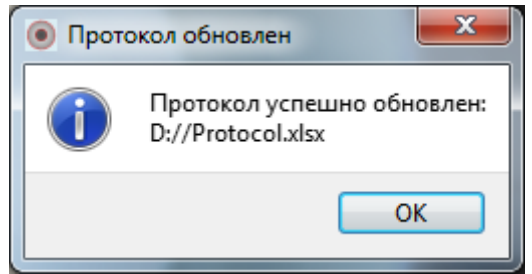

Рисунок 13 - Сообщение «Протокол обновлён»

Сообщение оператору о невозможности обновить протокол (рисунок 17), сообщает, что данный файл открыт и программа создаст новый файл протокола с именем «Protocol(1).xlsx».

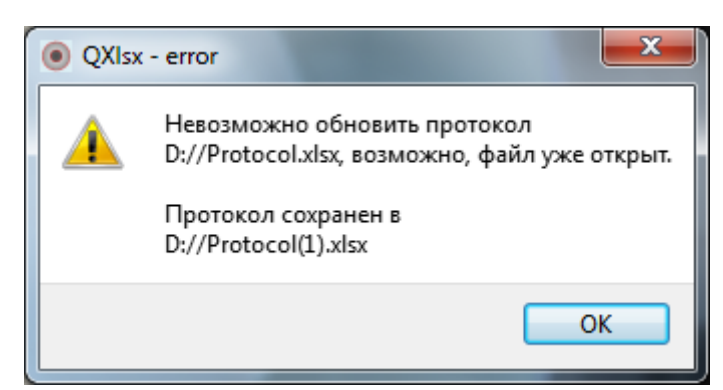

Рисунок 14 - сообщение «Невозможно обновить Protocol.xlsx»

### **8 Перечень сокращений и обозначений**

<span id="page-21-0"></span>В данном руководстве применяются следующие сокращения и обозначения:

ПО – программное обеспечение

ОС – операционная система

КД – конструкторская документация

АС – автоматизированная система

МИ – методика измерений

МЦР – межцентровое расстояние

МНК – метод наименьших квадратов

MЗЧ – метрологически значимая часть (ОП)

ОК – объект контроля

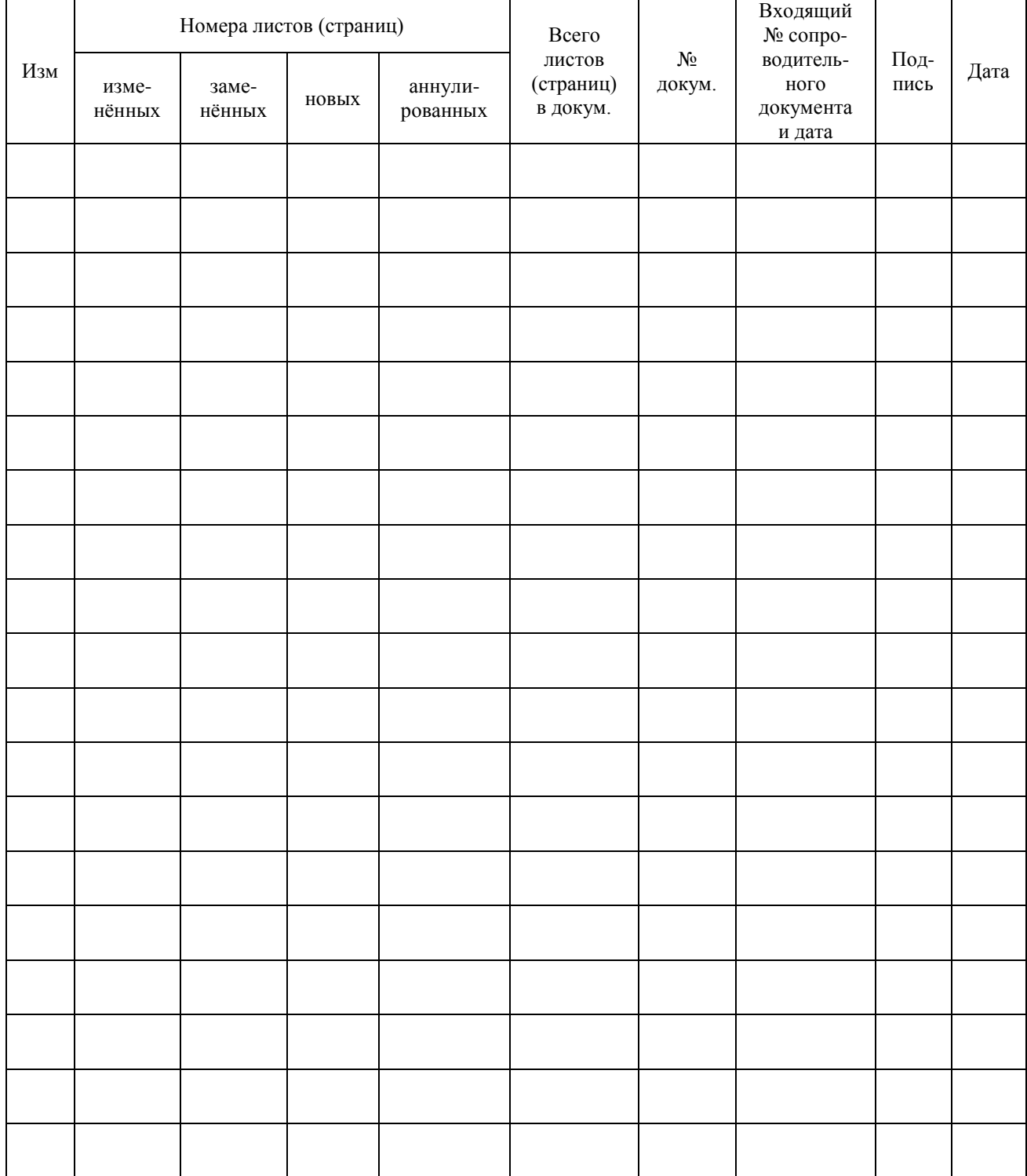

# <span id="page-22-0"></span>**Лист регистрации изменений**

## **Приложении А (обязательное) Контрольные суммы МЗЧ рассчитанные по алгоритмам md5 и состав МЗЧ**

<span id="page-23-0"></span>e0f602814301f39c4ffada3f68db8d16 \*platforms\**qwindows.dll** 219dcd4c8f623097f5eafac8583e0dfc \***Qt5Widgets.dll** 8551bcd6f7e86d38eba9ec7704d0adfc \***Qt5Gui.dll** a56a540339100f6e34e337f90073f875 \***Qt5Core.dll** 16265a323fb9c93c741c733c6893cb9e \***Qt0Xlsx.dll** 8650fb70b82b69d6a3af7f5262d32636 \***libwinpthread-1.dll** 2ea58512de238d6ef33bc552c9636dba \***libtiff-5.dll** 1ff333b26a8bc9145ac0aaac321a1fb5 \***libstdc++-6.dll** 1c8d74507750aca757f699123f476f7a \***libopencv\_imgproc249.dll** 0eb8cd5cb8f5ac27ce0b884ad6a6f5c2 \***libopencv\_highgui249.dll** d2c211d7440adccf00849f7bcf05b780 \***libopencv\_core249.dll** ad7a0b3128dba9d9016b8f8ac00d59fa \***libgslcblas-0.dll** 5ee160c57915511cab39abae10bd7ba5 \***libgsl-0.dll** 9b504fa371a070e43413deaa38e72feb \***libgcc\_s\_dw2-1.dll** 6c25445a54ec94824c3ccba7bc706049 \***ImLib.dll** 0a4ebce55ea20fa64d121a80e77a6c01 \***icuuc52.dll** 88e8d33c6acc4c839bacccf87d4ac85f \***icuin52.dll** 88e60109c9748ca555a692ef4bcd5f9d \***icudt52.dll** eba5a01c83102b2ae61e379edf7fbf01 \***data1.txt** d437734427e4d9715ccff96c06ea1e01 \***CLBRLIB.dll** 630130942eefe00e8960b4565a5fe7f2 \***centre\_cpp.exe**

<span id="page-23-1"></span>ПРИМЕЧАНИЕ: Если приведённую выше информацию об МЗЧ с копировать в пустой файл с расширением \*.txt, затем сохранить этот файл с расширением «\*.md5» в каталог, где хранится ПО «centre.cpp» и запустить этот файл в файловом менеджере «TotalComander», то проверка контрольных сумм будет проведена автоматически.

#### **Приложении Б**

#### **(обязательное)**

#### **Оценка качества экспозиции рентгенографических изображений**

Б.1 Используемые понятия

*Гистограмма изображения* — это график [статистического](http://kb2wiki.kb2.sils.local/wikipedia_ru_all_2017-01/A/%D0%A1%D1%82%D0%B0%D1%82%D0%B8%D1%81%D1%82%D0%B8%D0%BA%D0%B0.html) распределения элементов цифрового изображения с различной [яркостью,](http://kb2wiki.kb2.sils.local/wikipedia_ru_all_2017-01/A/%D0%AF%D1%80%D0%BA%D0%BE%D1%81%D1%82%D1%8C.html) в котором по горизонтальной оси представлена яркость, а по вертикали относительное число [пикселов](http://kb2wiki.kb2.sils.local/wikipedia_ru_all_2017-01/A/%D0%9F%D0%B8%D0%BA%D1%81%D0%B5%D0%BB%D1%8C.html) с конкретным значением яркости.

Изучив гистограмму, можно получить общее представление о правильности [экспозиции,](http://kb2wiki.kb2.sils.local/wikipedia_ru_all_2017-01/A/%D0%AD%D0%BA%D1%81%D0%BF%D0%BE%D0%B7%D0%B8%D1%86%D0%B8%D1%8F_(%D1%84%D0%BE%D1%82%D0%BE%D0%B3%D1%80%D0%B0%D1%84%D0%B8%D1%8F).html) [контрасте,](http://kb2wiki.kb2.sils.local/wikipedia_ru_all_2017-01/A/%D0%9E%D0%BF%D1%82%D0%B8%D1%87%D0%B5%D1%81%D0%BA%D0%B8%D0%B9_%D0%BA%D0%BE%D0%BD%D1%82%D1%80%D0%B0%D1%81%D1%82.html) оценить требуемую коррекцию экспозиции.

*Ширина диапазона изображения* **( K )** – разница максимального и минимального значения яркости на изображении.

*Ширина полного диапазона возможных значений (H):* Разрядность АЦП радиографического комплекса и получаемых изображений 16 бит (т.е. диапазон оттенков серого цвета - от  $\theta$  до  $2^{16}$ =65535). Изображения, полученные со сканирующего устройства, записываются в формате «.dcm». Ширина полного диапазона возможных значений составляет 65536 значений.

Б.2 Процедура оценки качества контраста и коррекции экспозиции на основе анализа гистограммы

Б.2.1 Открыть полученное изображения в программе **centre.cpp**.

Б.2.2 В меню «Изображение» выбрать пункт «Анализ гистограммы».

Б.2.3 Провести анализ гистограммы в соответствии с диаграммой на рисунке Б.1:

- При получении изображения с *недостаточной экспозицией*  (рисунок Б1 варианты а) и б)) необходимо увеличить дозу в два раза (было 4Р – сделать 8Р) и провести рентгенографирование ОК повторно. Чувствительность сканирования не менять.

Провести оценку качества и коррекцию экспозиции в соответствии с Б.2.1-Б.2.3 до получения удовлетворительного результата (*нормальной экспозиции*).

- При получении изображения с *избыточной экспозицией* (рисунок Б.1 варианты д) и е)) необходимо провести повторое рентгеногрАФИРОВАНИЕ ОК и при использовании СУ уменьшить чувствительность сканирования на один пункт (было 600 ISO – сделать 400ISO).

Провести оценку качества и коррекцию экспозиции в соответствии с Б.2.1-Б.2.3 до получения удовлетворительного результата

- При получении изображения с *нормальной экспозицией*  (рисунок Б1 варианты в) и г)) продолжить рентгенографирование других ракурсов ОК по используемой МИ.

ПРИМЕЧАНИЕ:

Требование **К ≥ 0,3 H (**рисунке Б.1**)** означает: ширина диапазона изображения **К** должна составлять не менее 30 % от ширины полного диапазона возможных значений на изображении **H=65536**.

Выполнение данного требования достаточно провести визуально по гистограмме, вычисление величины **К** не требуется.

При избыточной экспозиции (К > H) происходит обрезка гистограммы (серый прямоугольник на рисунке Б.1), что ведет к потере информации на изображении.

**К – ширина диапазона изображения (разница максимального и минимального значения яркости на изображении ) H – ширина полного диапазона возможных значений (H=65536)**

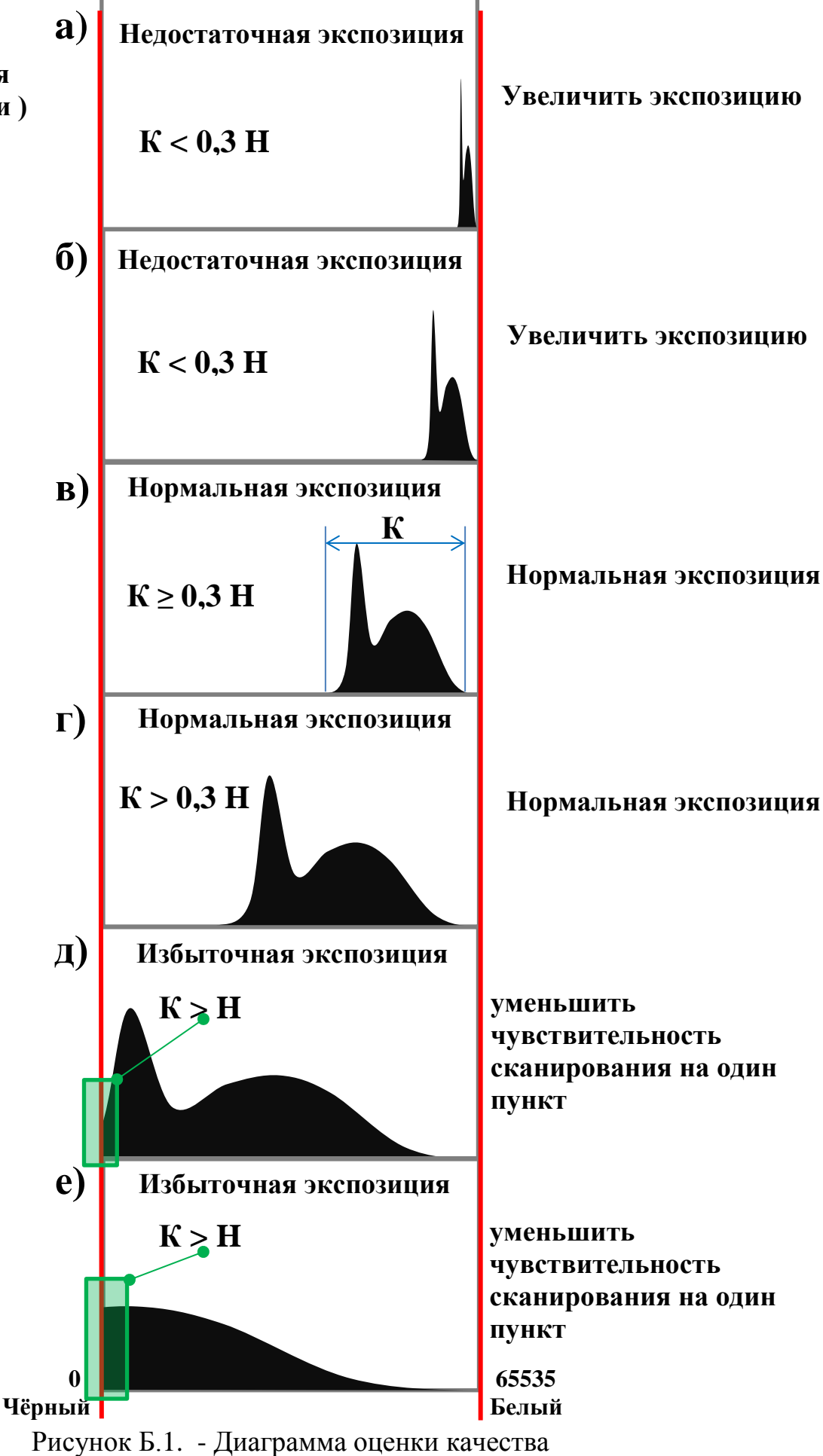

контраста изображений